# **การตั้งคาขอมูลสวนตัว**

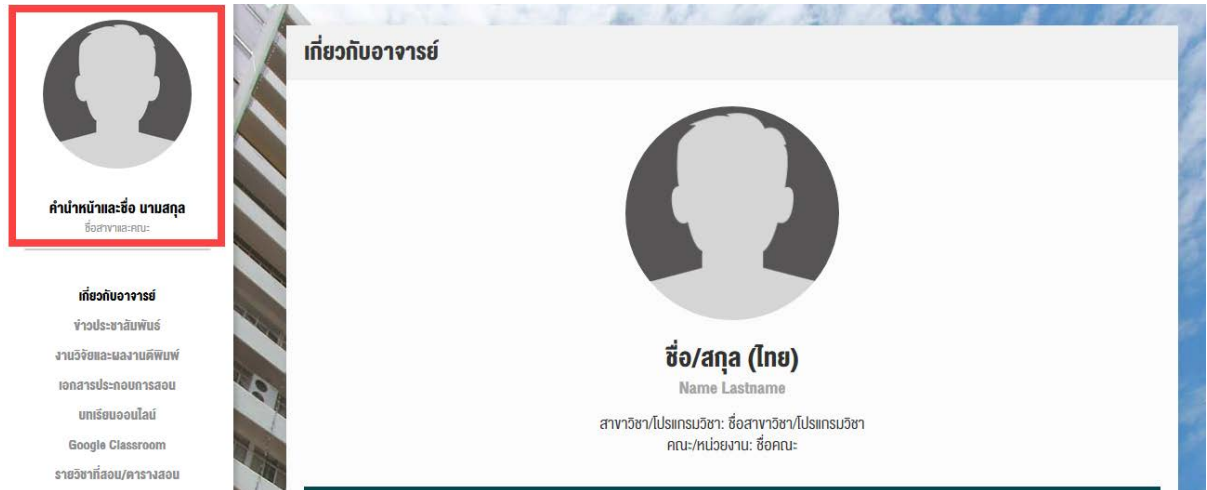

การตั้งค่าข้อมูลส่วนตัว เว็บไซต์จะแสดงข้อมูลที่ได้ทำการแก้ไขในส่วนนี้

1. เขาไปที่เมนู **"ขอมูลสวนตัว"**

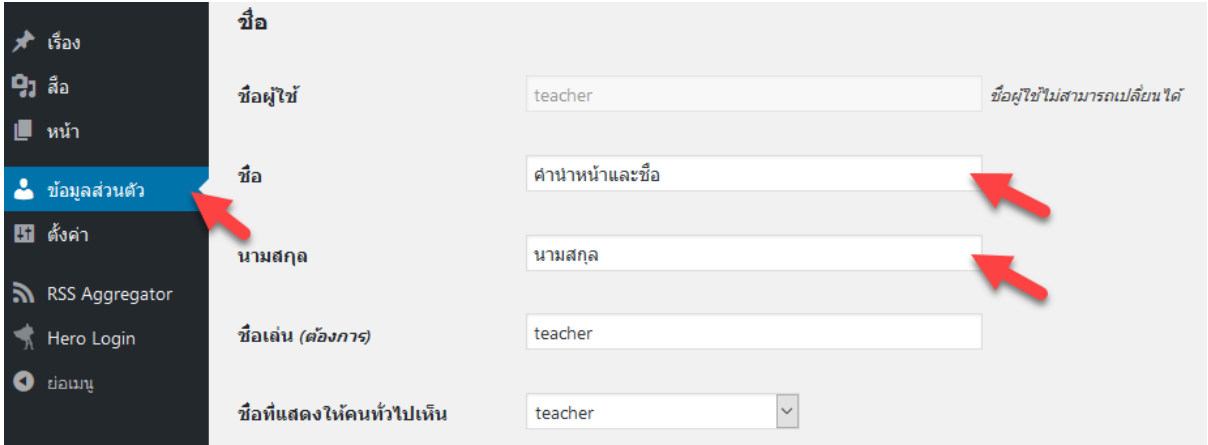

แกไขขอมูลในหัวขอ ชื่อ, นามสกุล

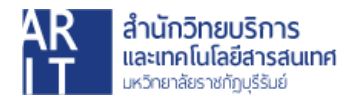

2. แกไขขอมูลติดตอและขอมูลของคุณ

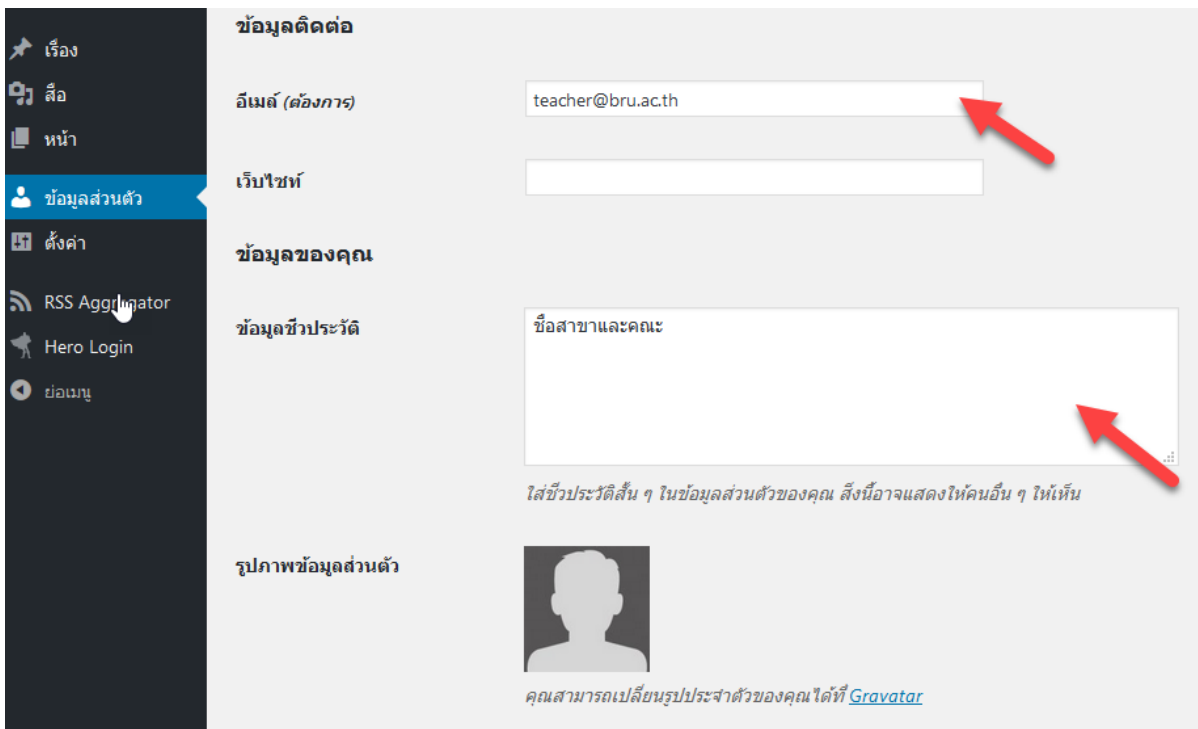

แกไขขอมูลในหัวขอ **"อีเมล"** และ **"ขอมูลชีวประวัติ"** โดยใหใสเปนชื่อสาขาและคณะ หรือถาเปนพนักงานสายสนับสนุนใหใสขอมูลเปนชื่อหนวยงานของผูใช

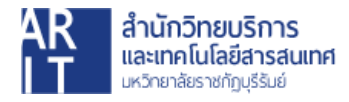

3. ตั้งคาขอมูลในหัวขอ **"การจัดการบัญชี"**

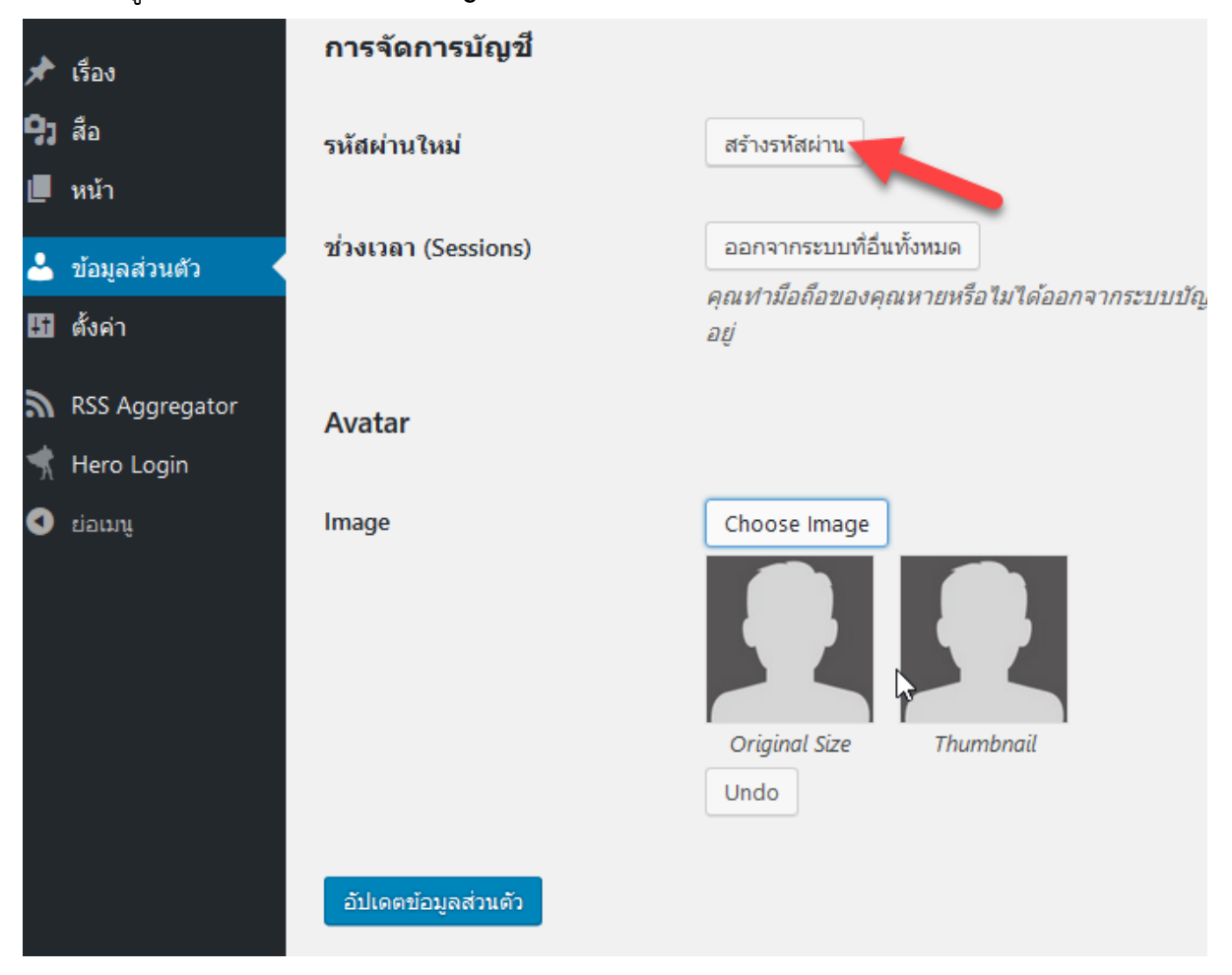

# คลิกปุมสรางรหัสผาน เพื่อทําการเปลี่ยนรหัสผานใหม หลังจากนั้นคลิกยืนยันรหัสผาน

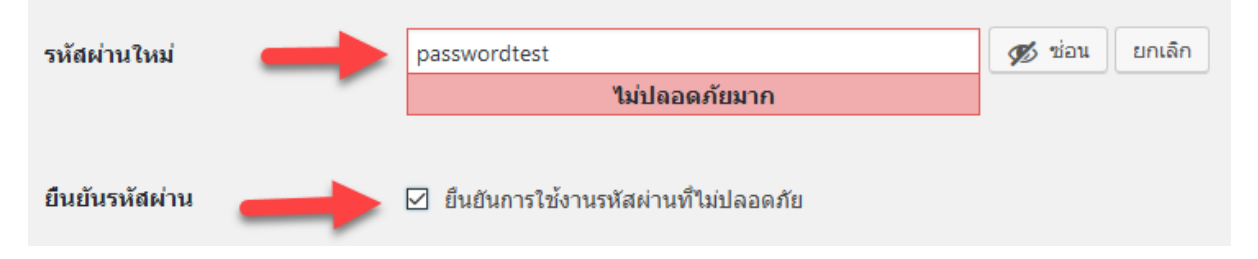

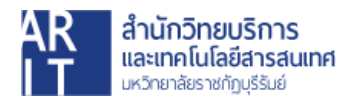

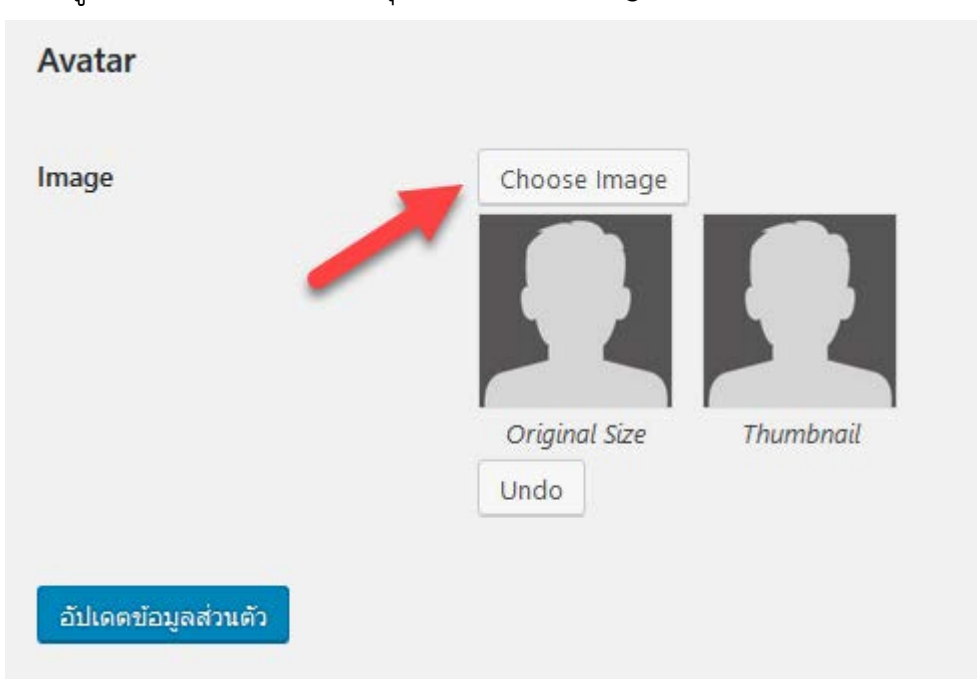

# ตั้งคารูปประจําเว็บไซต คลิกที่ปุม **"Choose Image"**

### เลือกเมนู **"อัปโหลดไฟล"**

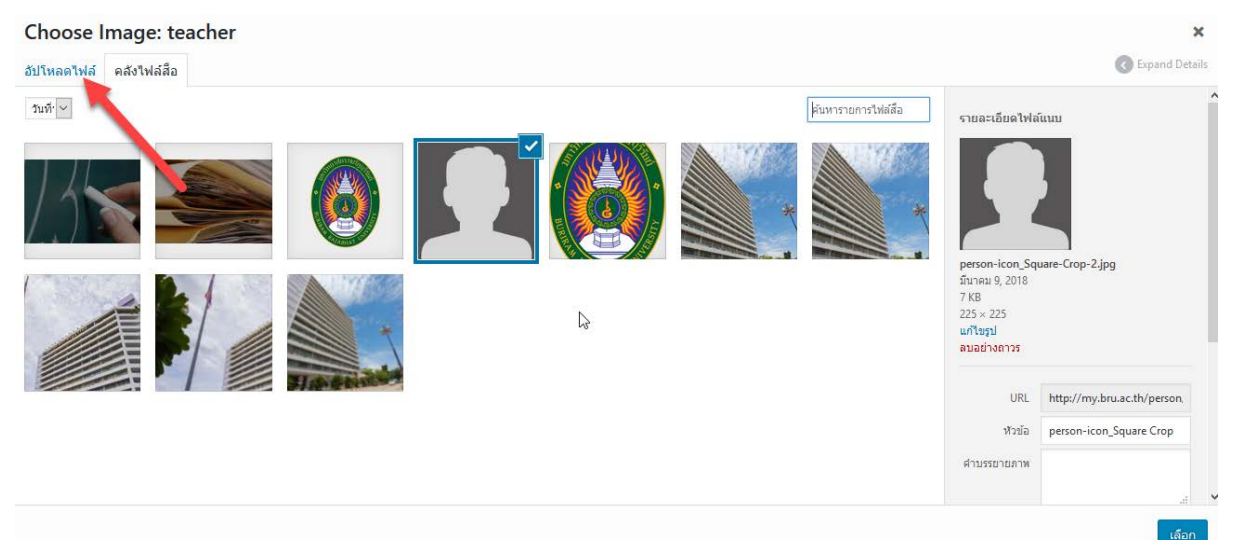

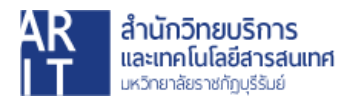

#### คลิกปุม **"เลือกหลายไฟล"**

Choose Image: teacher ้อัปโหลดไฟล์ คลังไฟล์สื่อ

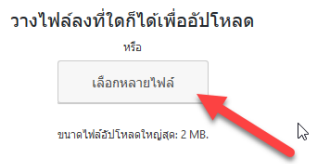

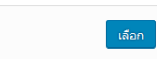

 $\ddot{\phantom{0}}$ Expand Details

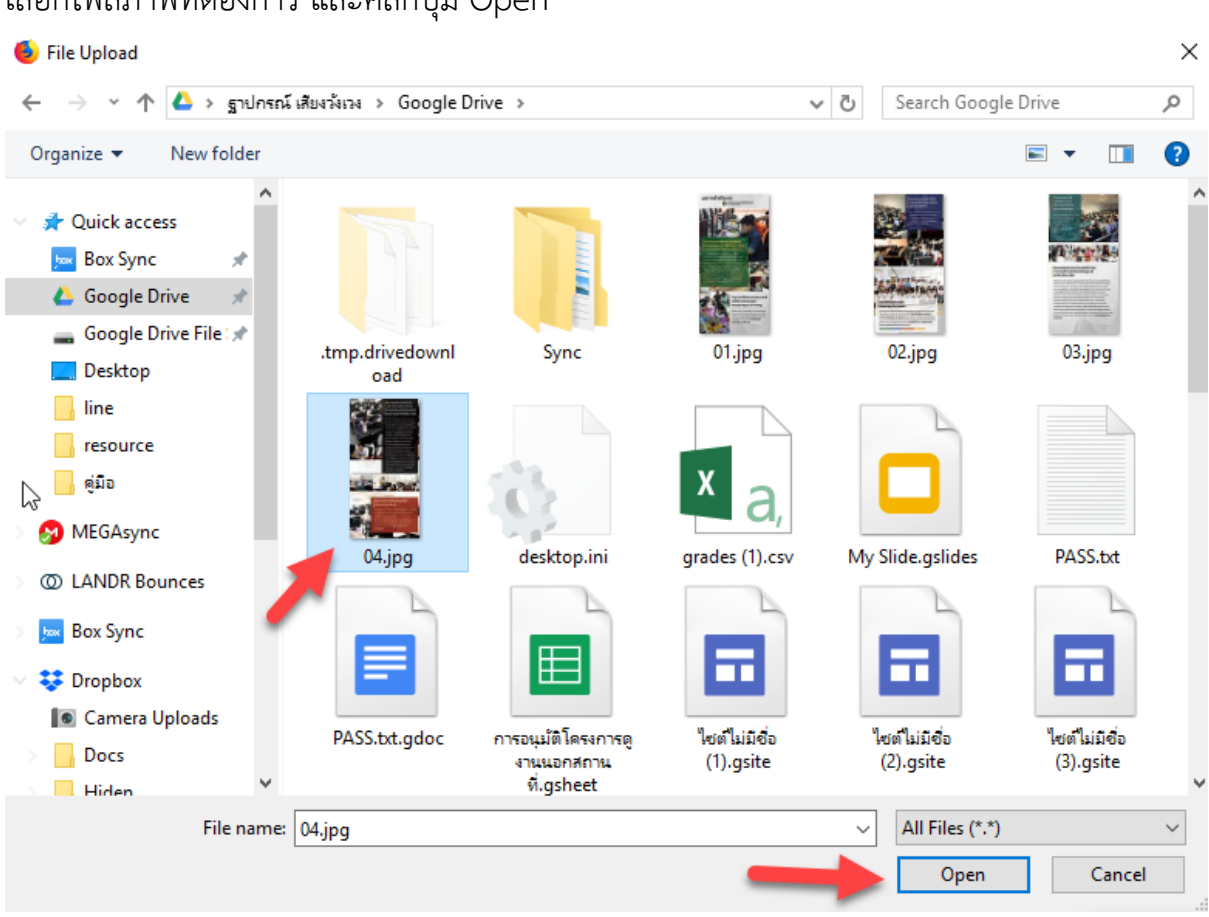

# เลือกไฟลภาพที่ตองการ และคลิกปุม Open

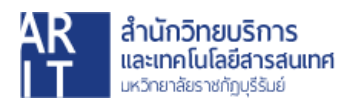

# จากนั้นคลิกปุม **"เลือก"**

Choose Image: teacher  $\overline{\mathbf{x}}$ **C** Expand Details ้อัปโหลดใฟล์ คลังใฟล์สื่อ  $\text{Im}\tilde{\psi}$   $\sim$ ค้นหารายการไฟล์สื่อ รายละเอียดไฟล์แนบ me\_resize.jpg<br>เมษายน 8, 2018<br>366 KB<br>1181 × 1181<br>แก้ไขรูป<br>ลมอย่างดาวร S URL http://my.bru.ac.th/person หัวข้อ me resize คำบรรยายภาพ ข้อความ Alt คำขยายความ

### เมื่อเพิ่มภาพประจําเว็บไซตแลว คลิกปุม **"อัปเดตขอมูลสวนตัว"**

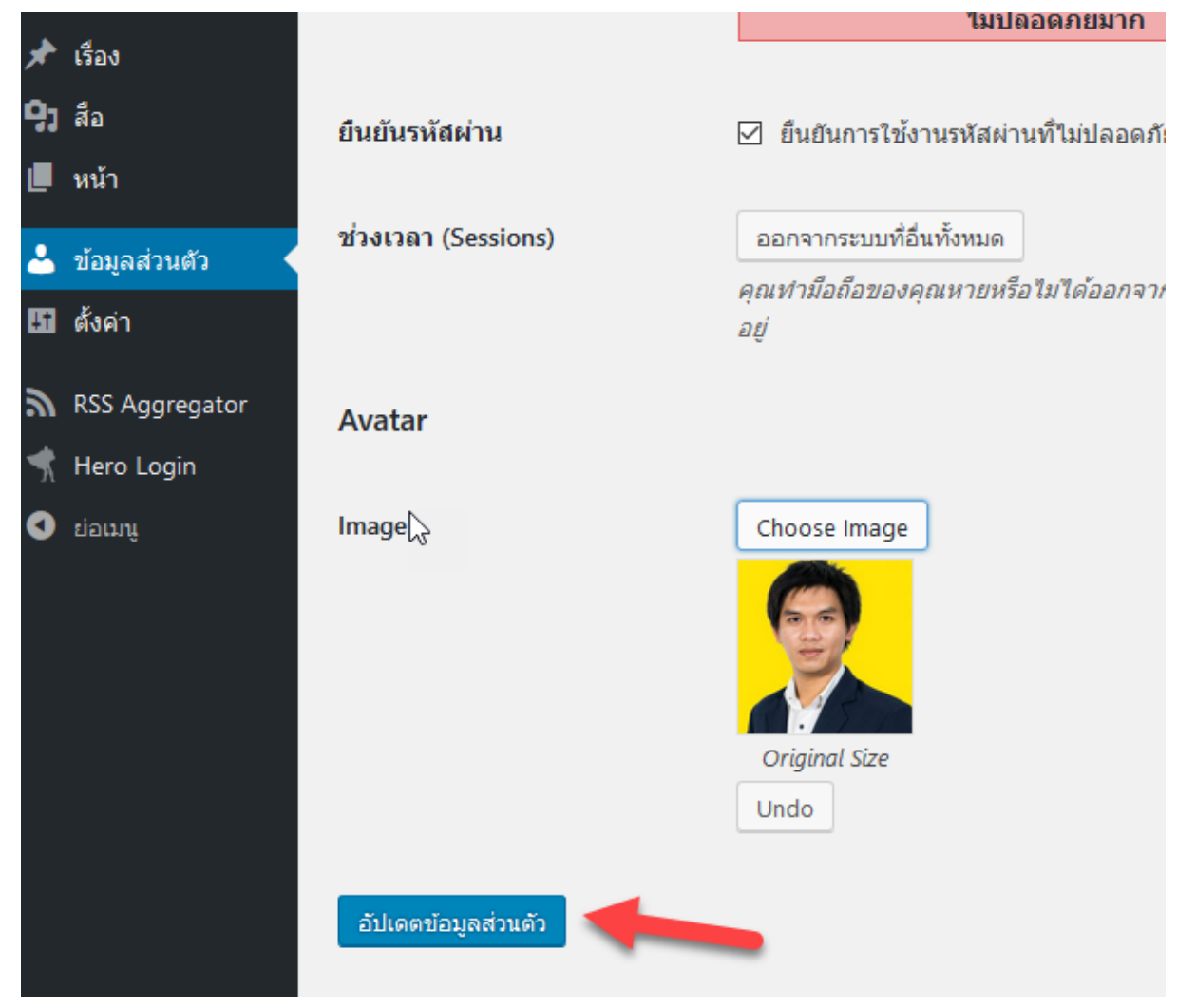

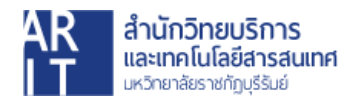

# ภาพเว็บไซตเมื่อไดทําการแกไขขอมูลสวนตัวของผูใช

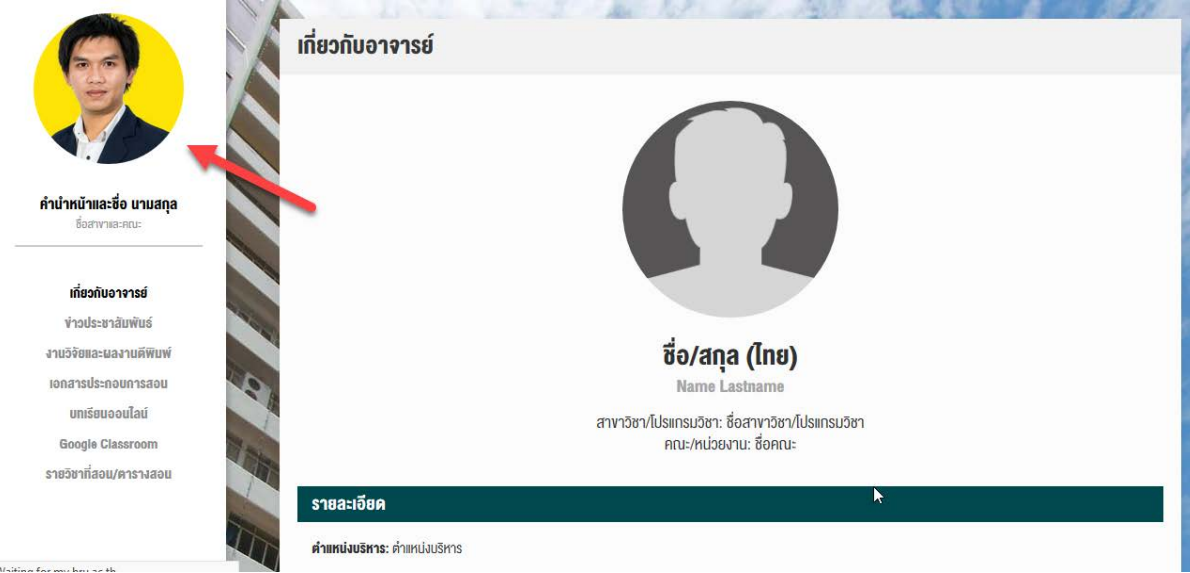

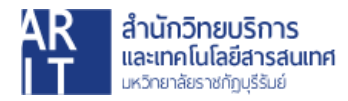